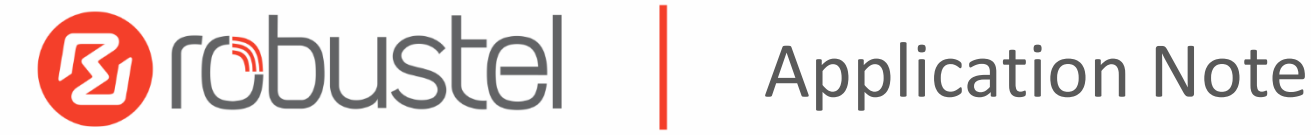

# GRE between RobustOS and Cisco

Version: **v.1.0.0** Date: **2017-03-06** Status: **Confidential** Doc ID: **GRE between RobustOS and Cisco** Author: **Singson Chen**

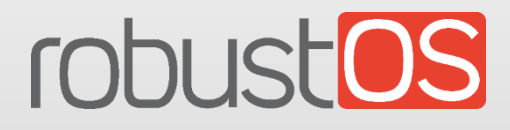

**www.robustel.com**

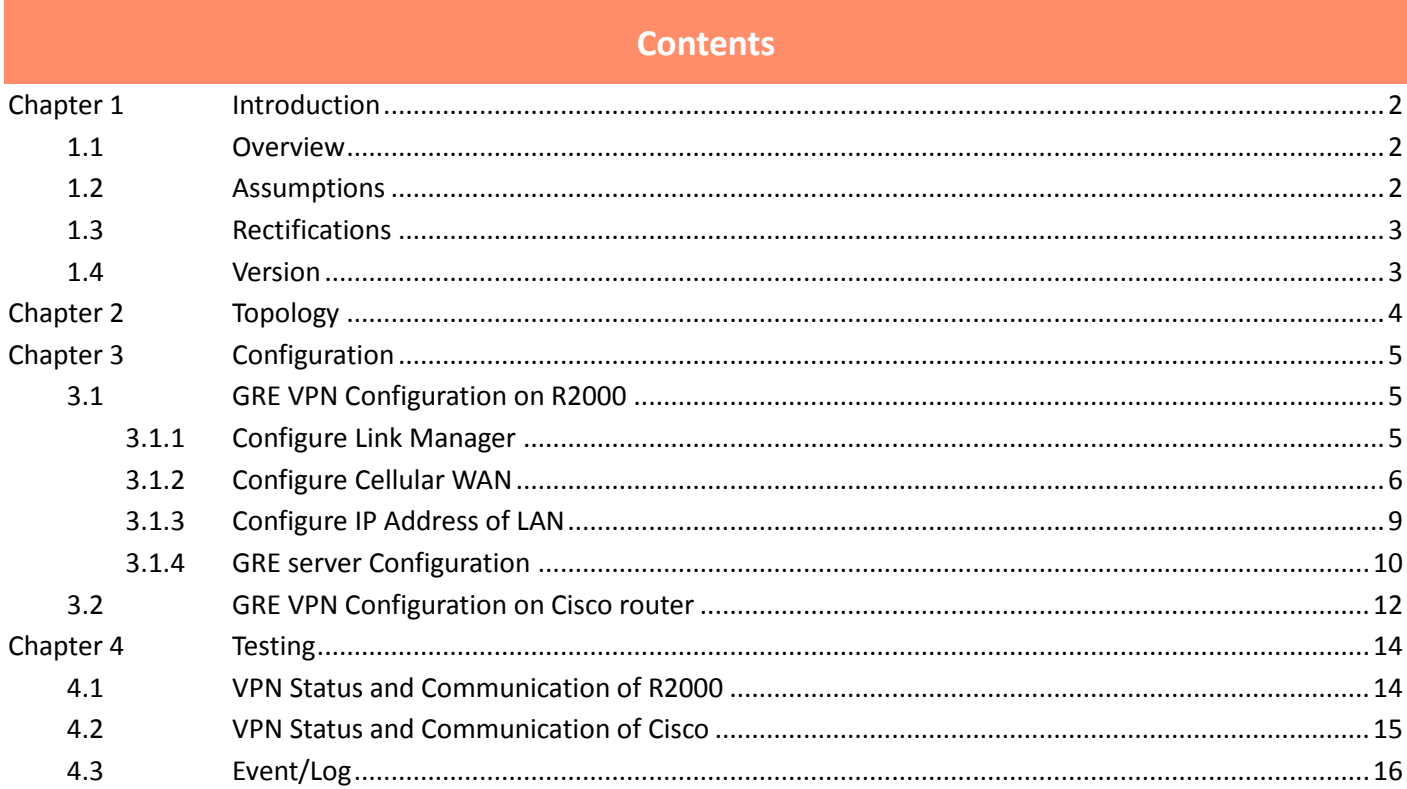

## <span id="page-2-0"></span>**Chapter 1 Introduction**

## <span id="page-2-1"></span>**1.1 Overview**

RobustOS (hereinafter referred to as "the ROS") is a new operating system for Robustel's IoT gateway released in 2015. It is a modular and open software platform which could support third party development based on SDK/API. Meanwhile, it supports different routing and VPN protocols for different application scenarios. This newer platform provides a different web configuration interface than the existing platform.

VPN (Virtual Private Network) is a technology establishing private network tunnel on the public network. GRE is one of tunnel protocols for transmitting the data packets from one network to another network. GRE tunnel supports the multicast and can be used to connect with the enterprise private network, but lacks of strong enough security mechanism.

This application note has been written for customer with a good understanding of Robustel products and a basic experienced of VPN. It shows customer how to configure and test the GRE VPN between the R2000 and Cisco router through the cellular network.

**\*This application note applies to the ROS firmware of R2000 and R2000. However, the followings will take R2000 as an example\***

## <span id="page-2-2"></span>**1.2 Assumptions**

The features of GRE VPN have been fully tested and this application note has been written by technically competent engineer who is familiar with the Robustel products and the application requirements. This application note is based on:

- Product model: Robustel GoRugged R2000, an industrial cellular VPN router
- Firmware version: R2000\_ROS\_ v2.0.6
- Configuration: This application note assumes the Robustel products are set to factory default. Most of configuration steps are only shown if they are different from the factory default settings.

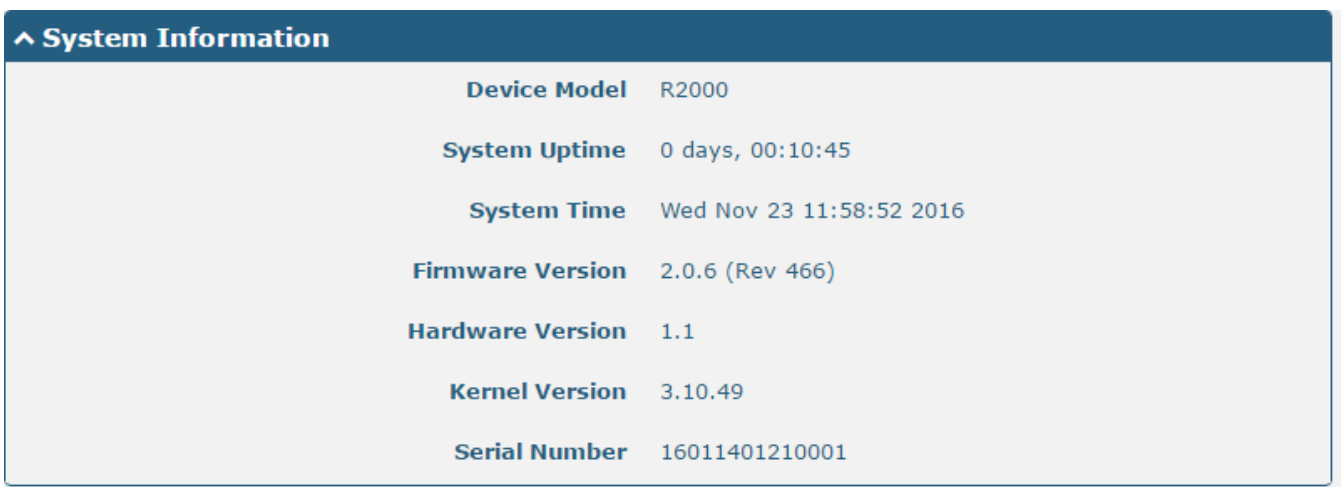

The R2000 router must be assigned a public IP address to its WAN port. The IP address can be dynamic or static. If the R2000 working with dynamic public IP address, a DNS service must be used to park dynamic public IP address to a static domain.

## <span id="page-3-0"></span>**1.3 Rectifications**

Requests for corrections or rectifications to this application note will be appreciated, and if there are any request for new application notes please email to: [support@robustel.com.](mailto:support@robustel.com)

### <span id="page-3-1"></span>**1.4 Version**

Updates between document versions are cumulative. Therefore, the latest document version contains all updates made to previous versions.

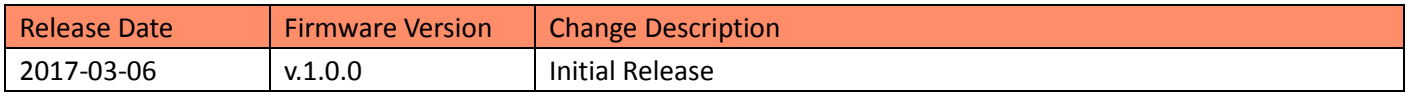

## <span id="page-4-0"></span>**Chapter 2 Topology**

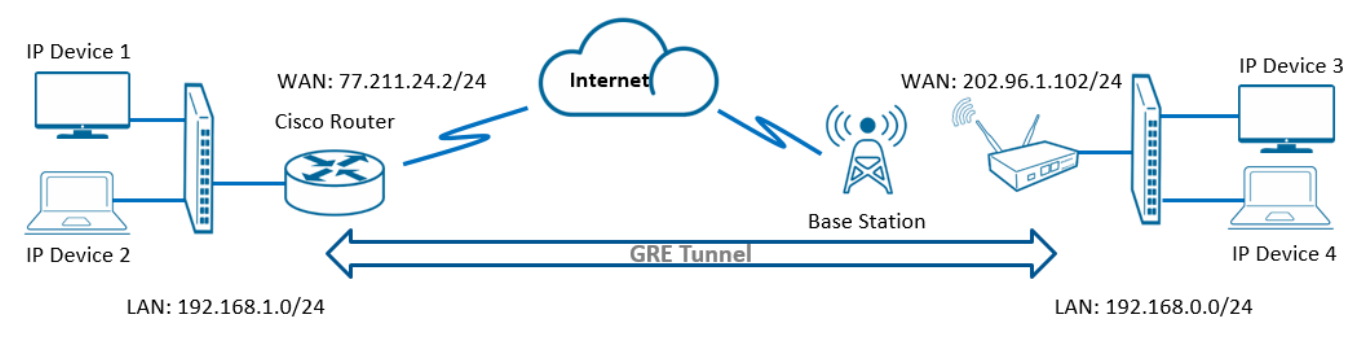

- 1. Cisco router runs as central router which has a static public IP address, or a dynamic public IP address with domain name.
- 2. The R2000 works with static public IP address.
- 3. GRE VPN will be established between the central Cisco router and the R2000, and the internal network can be visited by each other.

*Note: The two peer devices should have a fixed public IP address because it needs to specify the peer public IP when establishing GRE tunnel, and make sure the data packets can be transmitted through the public network.*

## <span id="page-5-0"></span>**Chapter 3 Configuration**

## <span id="page-5-1"></span>**3.1 GRE VPN Configuration on R2000**

### <span id="page-5-2"></span>**3.1.1 Configure Link Manager**

- 1. Follow these steps before configuring the router:
- Attach the external antenna to the router's connector and twist tightly
- Insert the SIM cards into the router
- Connect the power supply correctly
- Log in the Web GUI of the router

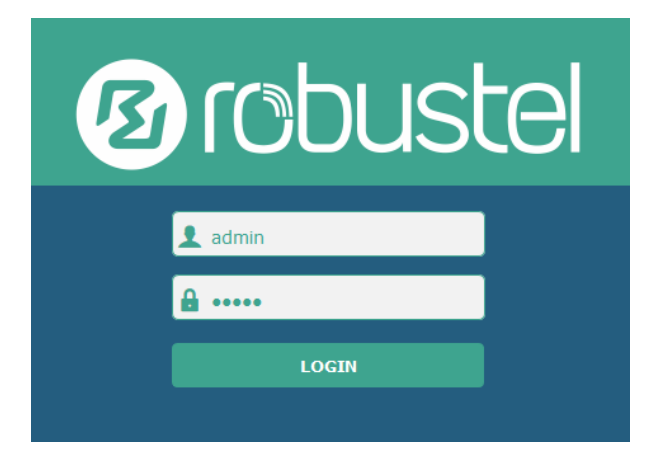

You need to know the following factory settings before you have logged in the Web GUI.

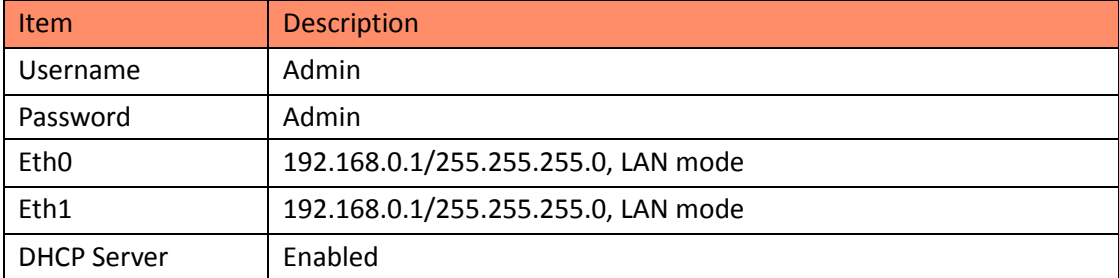

#### 2. Browse to **Interface > Link Manager**.

- Click the drop-down list of "Primary Link" and select "WWAN1".
- Click "Submit".
- Click "Save & Apply".

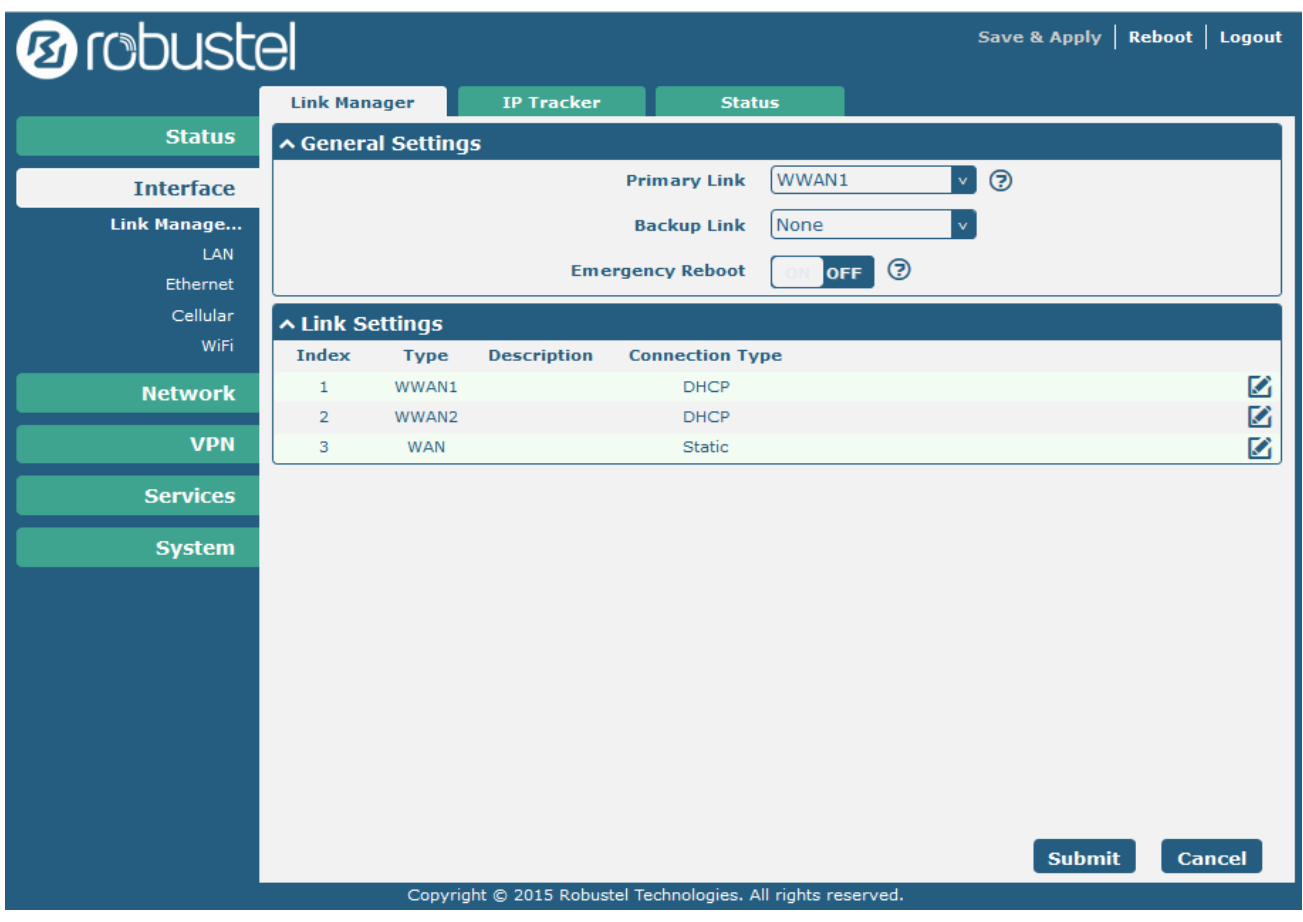

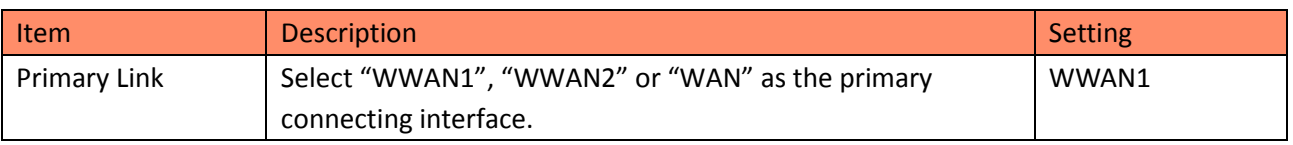

## <span id="page-6-0"></span>**3.1.2 Configure Cellular WAN**

- 1. Browse to **Interface > Link Manager > Link Settings**.
- Click the edit button of "WWAN1".
- Enter the related parameters in the "WWAN Settings" window.
- Enter the related parameters in the "Ping Detection Settings" window.
- Click "Submit".
- Click "Save & Apply".

### GRE between RobustOS and Cisco

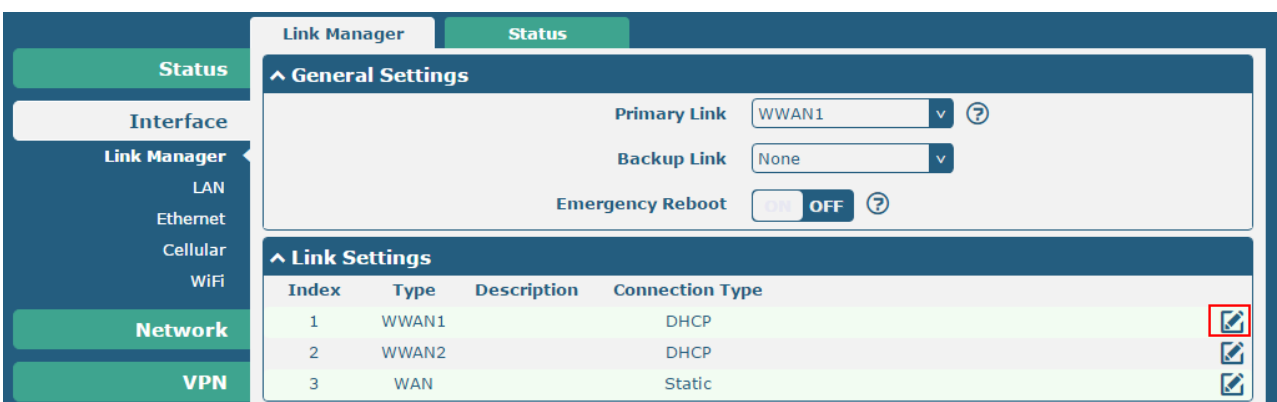

The window is displayed as below when enabling the "Automatic APN Selection" option.

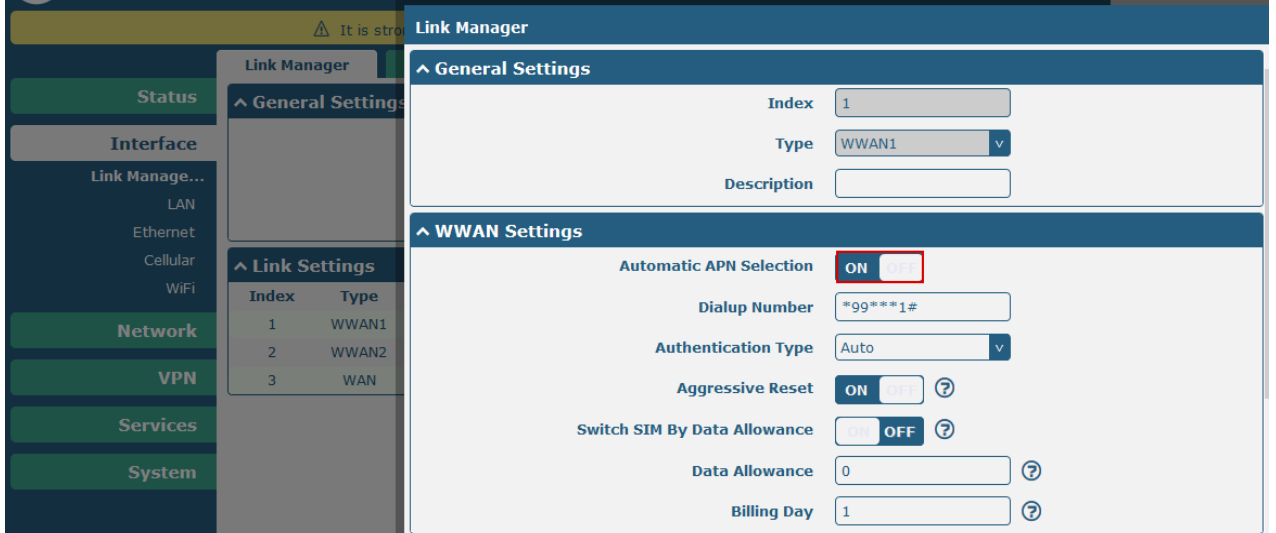

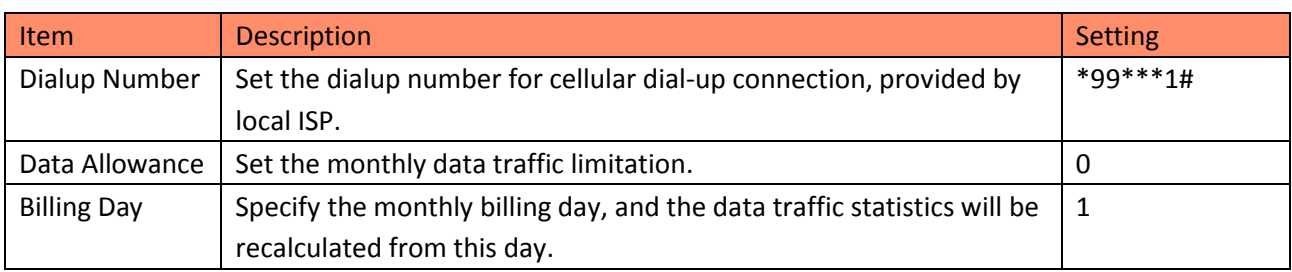

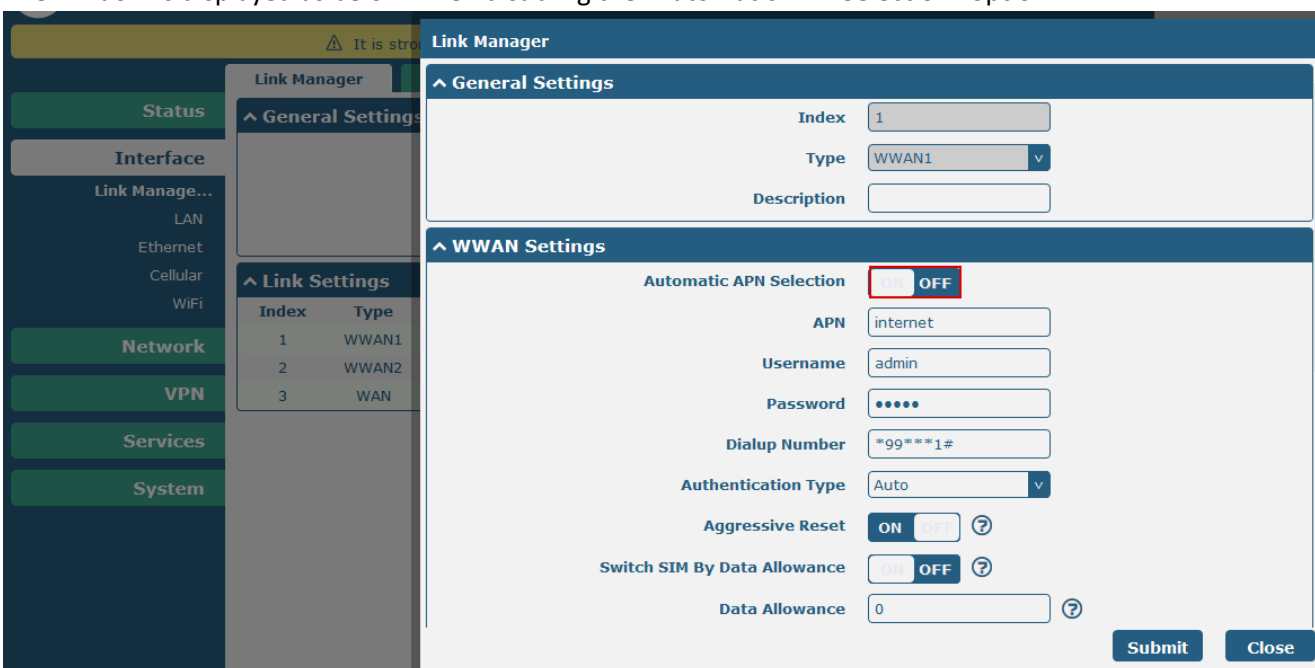

#### The window is displayed as below when disabling the "Automatic APN Selection" option.

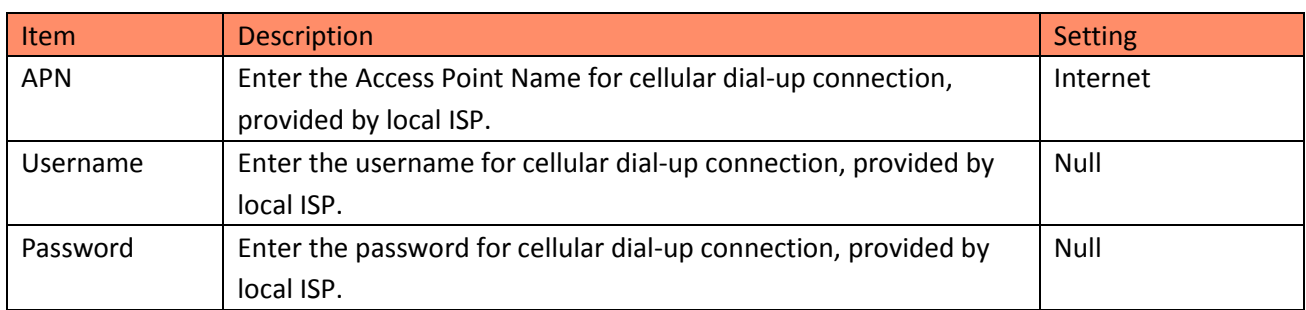

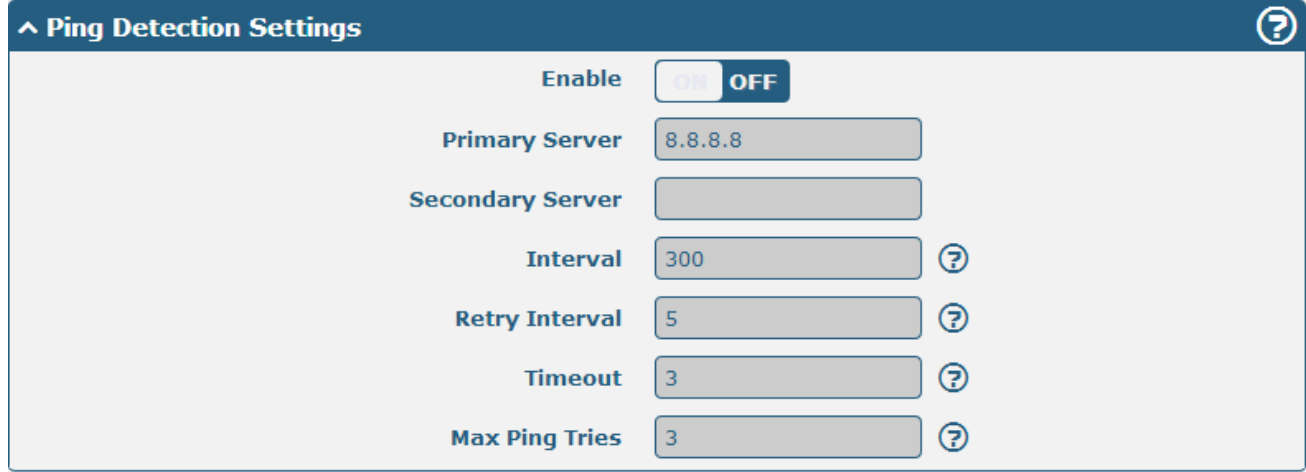

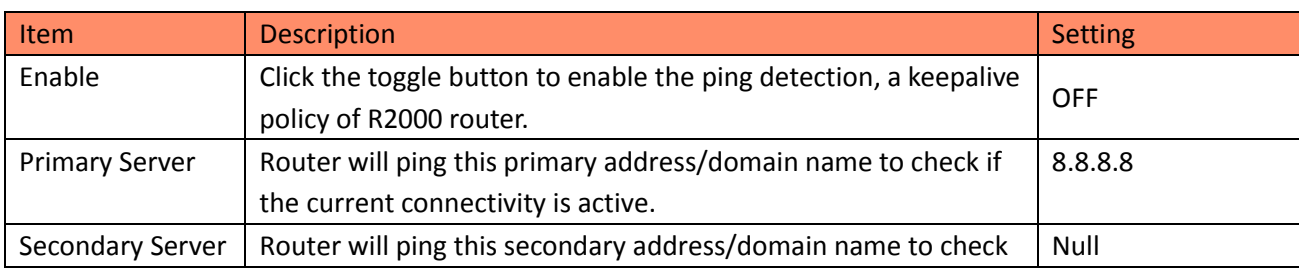

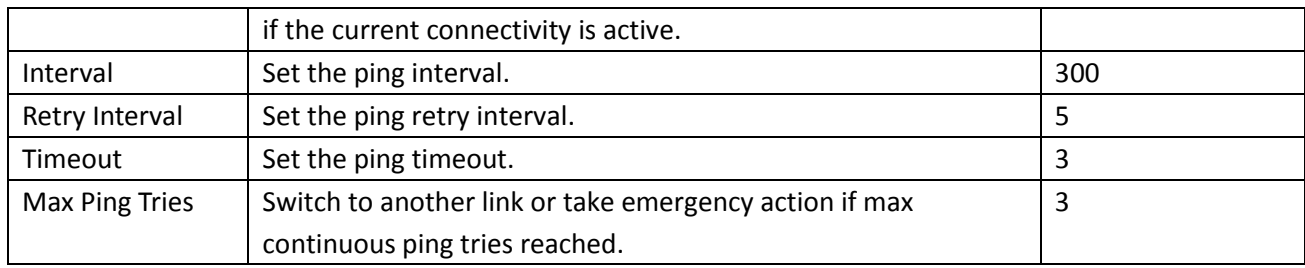

## <span id="page-9-0"></span>**3.1.3 Configure IP Address of LAN**

- 1. Browse to **Interface > LAN > LAN**.
- Click the edit button of "lan0".
- Set its IP address and Netmask, and the parameters of "DHCP Settings" are set accordingly.
- Click "Submit".
- Click "Save & Apply".

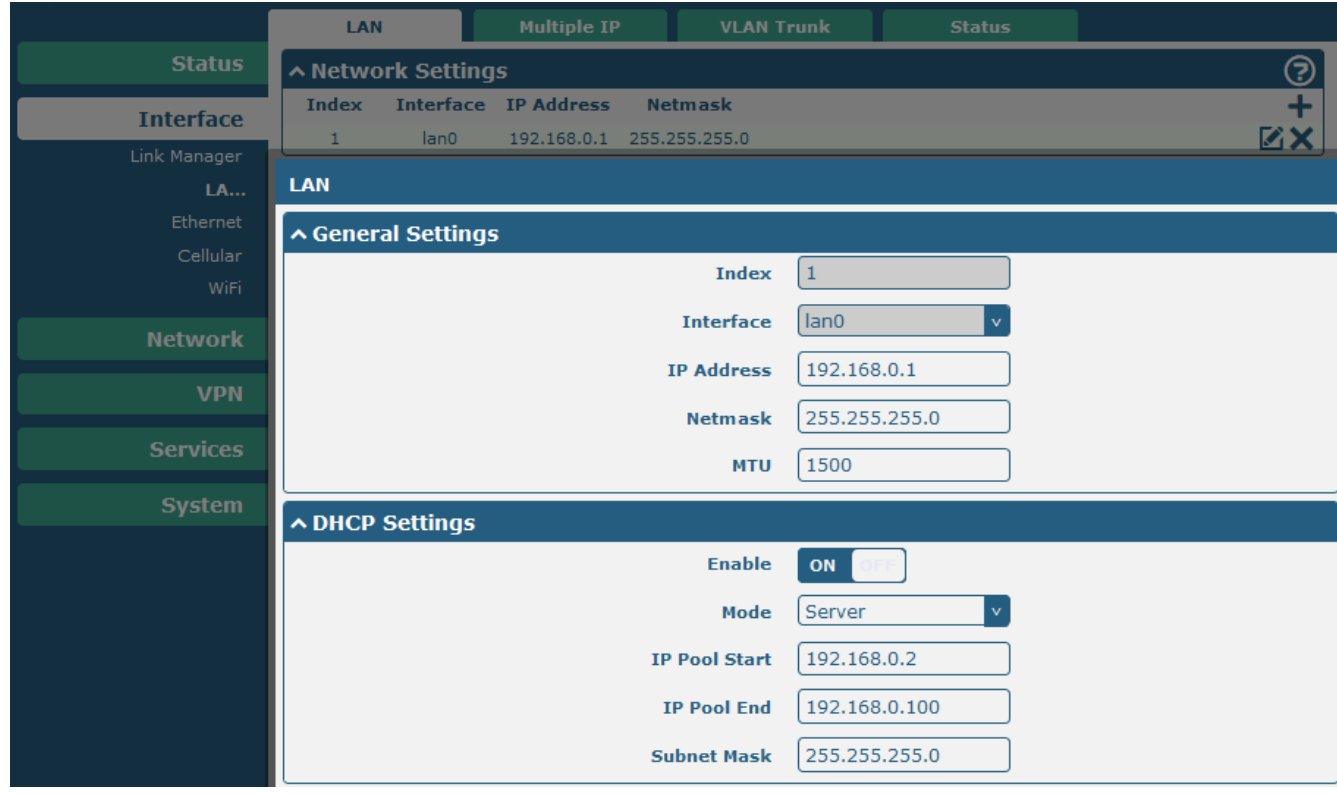

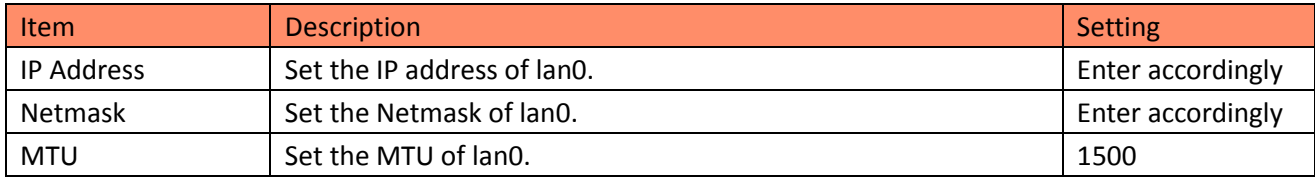

### 2. Browse to **Interface > Ethernet > Ports**.

- Click the edit button of "eth1".
- Assign lan0 to the eth1 port.
- Click "Submit".
- Click "Save & Apply".

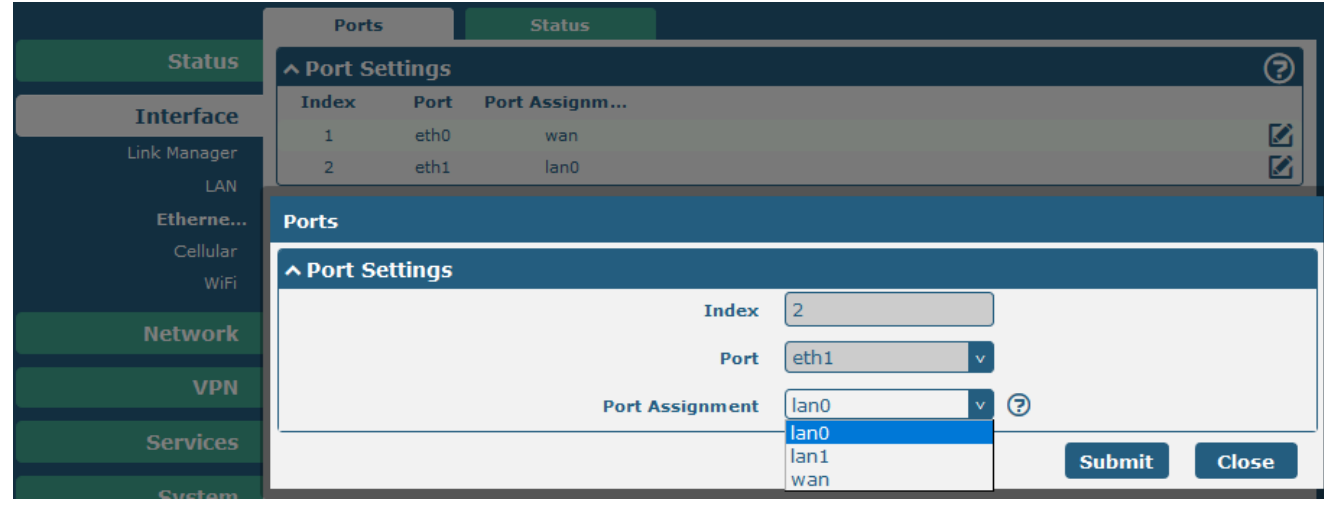

## <span id="page-10-0"></span>**3.1.4 GRE server Configuration**

1. Browse to **VPN > GRE**, add and enable the GRE tunnel.

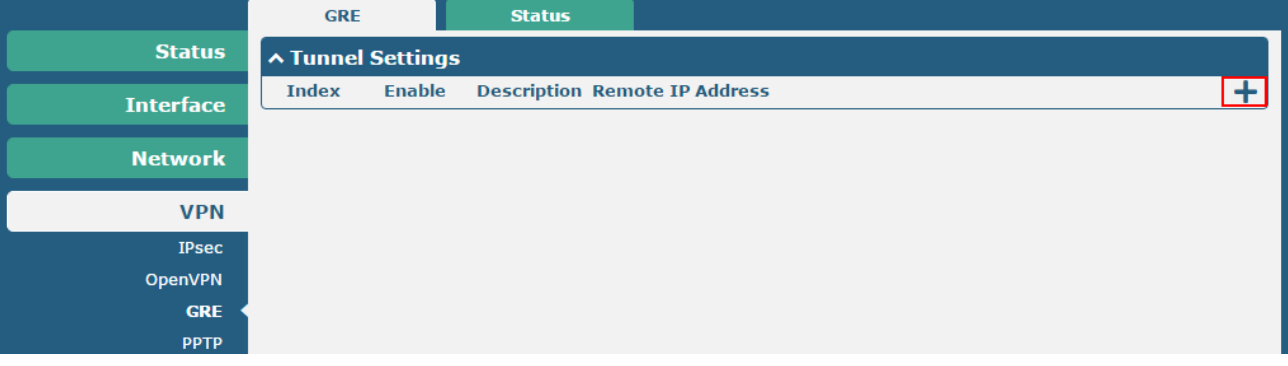

2. Configure the parameters of GRE, and click "Submit > Save & Apply".

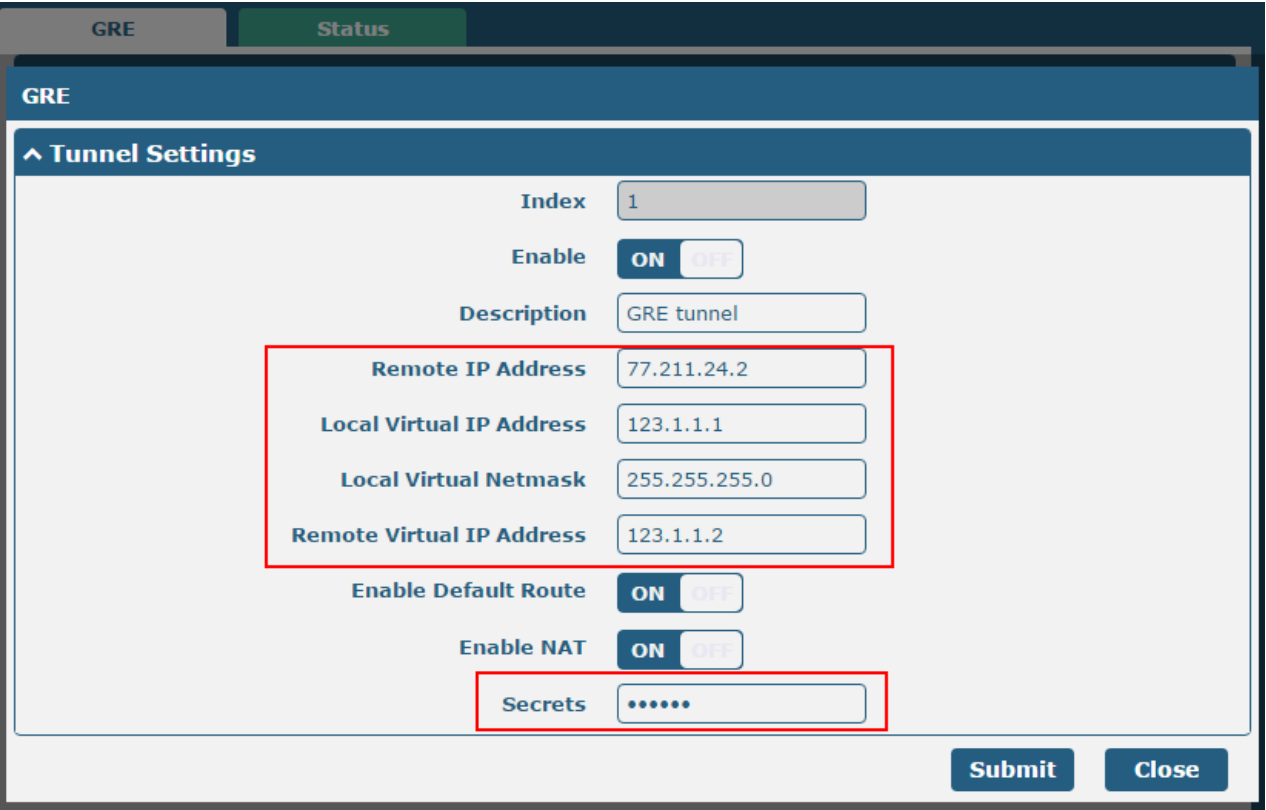

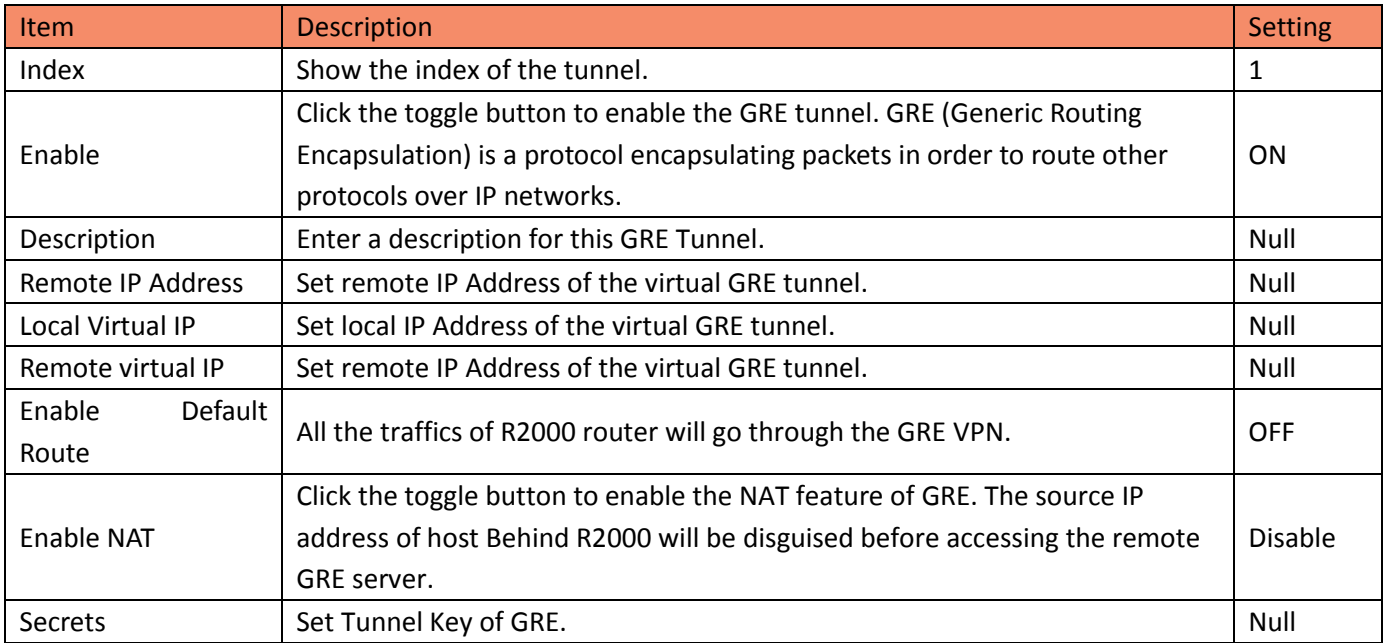

## <span id="page-12-0"></span>**3.2 GRE VPN Configuration on Cisco router**

Enter configuration mode and check the IOS version of the Cisco router. In this case, the mode needs to be "enable mode" in advance (e.g. typing "configure terminal").

version 12.4 service timestamps debug datetime msec service timestamps log datetime msec no service password-encryption The entries below sets the host name of the Cisco router. hostname cisco2811 ! boot-start-marker boot-end-marker ! enable secret 5 \$1\$ROMx\$RGJMeV3dfHuOQu0z7Ffjh. The entries below sets the GRE VPN of Cisco router. Interface Tunnel1 Ip address 123.1.1.2 255.255.255.0 //Virtual IP address for GRE VPN Tunnel source 77.211.24.2 Tunnel destination 202.96.1.102 Tunnel key 123456

```
!
```
The Cisco router is connected to the Internet and LAN side is connected to its FastEthernet0/1. The Crypto map must be applied to the WAN interface. And enable NAT feature on both Ethernet interface.

interface FastEthernet0/0 ip address 77.211.24.2 255.255.255.0 ip nat outside ip virtual-reassembly duplex auto speed auto ! interface FastEthernet0/1 ip address 192.168.1.1 255.255.255.0 ip nat inside ip virtual-reassembly duplex auto speed auto ! access-list 100 permit ip 192.168.1.0 0.0.0.255 any !

ip nat inside source list 100 interface FastEthernet0/0 overload

The following entry configure the default gateway and remote GRE subnet for Cisco router. ip route 0.0.0.0 0.0.0.0 77.211.24.1 ip route 192.168.0.0 255.255.255.0 Tunnel1 // Set data flow into GRE tunnel

Save the configuration for Cisco router. copy running-config startup-config

## <span id="page-14-0"></span>**Chapter 4 Testing**

## <span id="page-14-1"></span>**4.1 VPN Status and Communication of R2000**

- 1. Browse to **VPN > GRE > Status**.
- Check whether R2000 has connected to the GRE VPN.

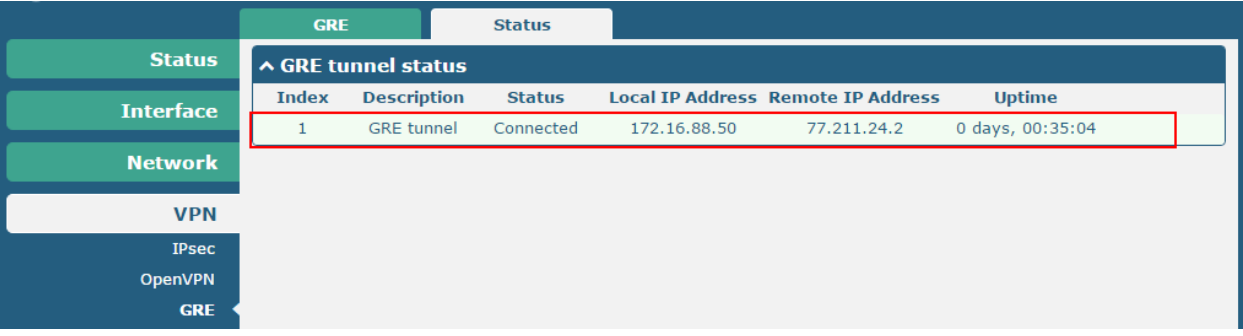

Browse to **Network > Route > Status**, and check the virtual tunnel on Route table.

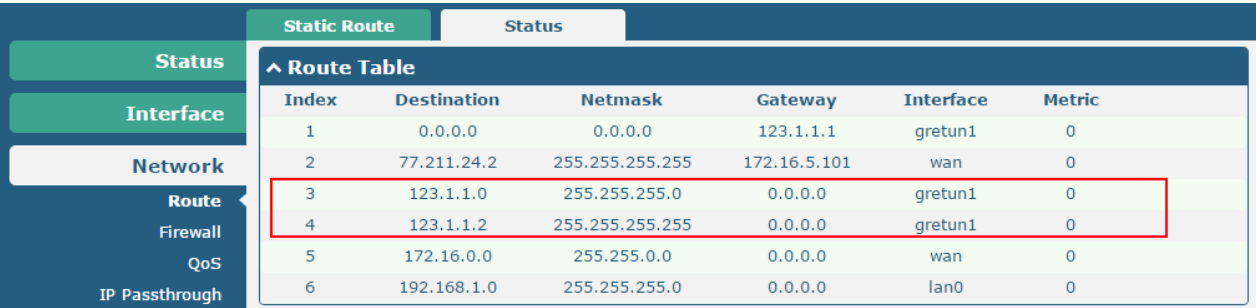

### Browse to **System > Tools > Ping**.

Ping the virtual IP of GRE VPN and get ICMP reply from remote end.

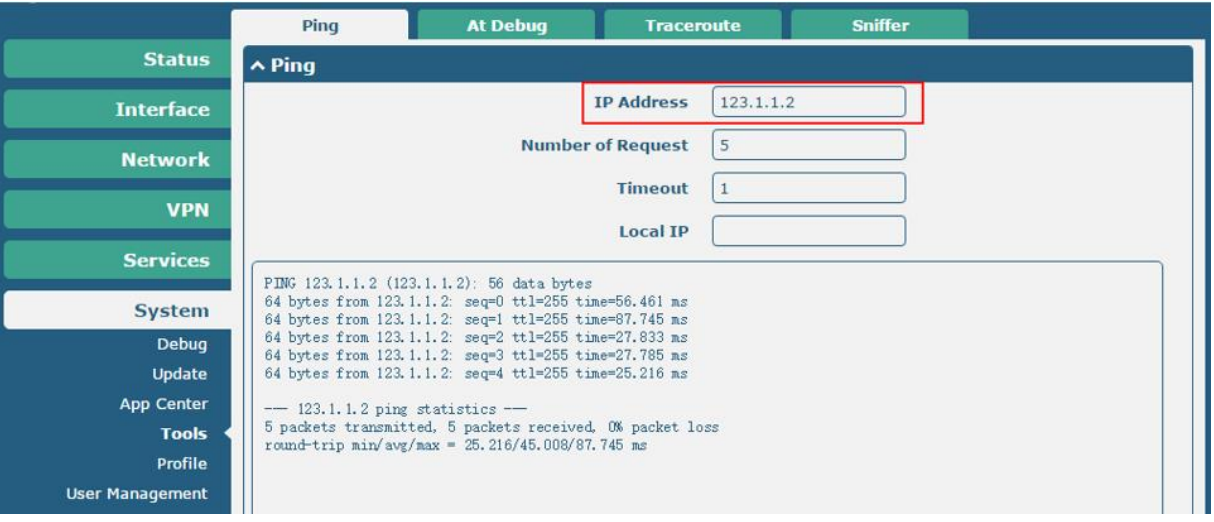

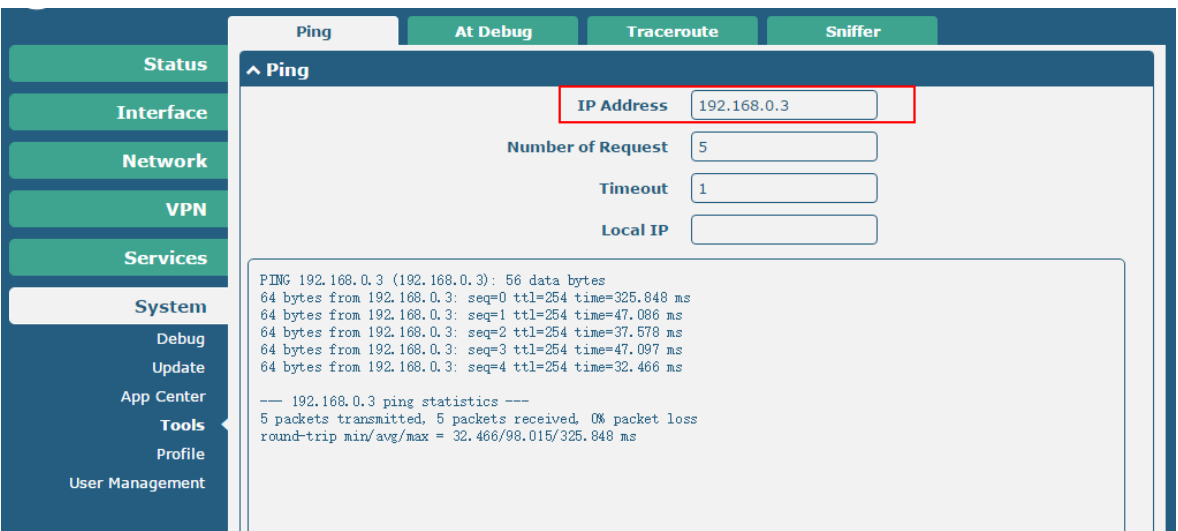

### <span id="page-15-0"></span>**4.2 VPN Status and Communication of Cisco**

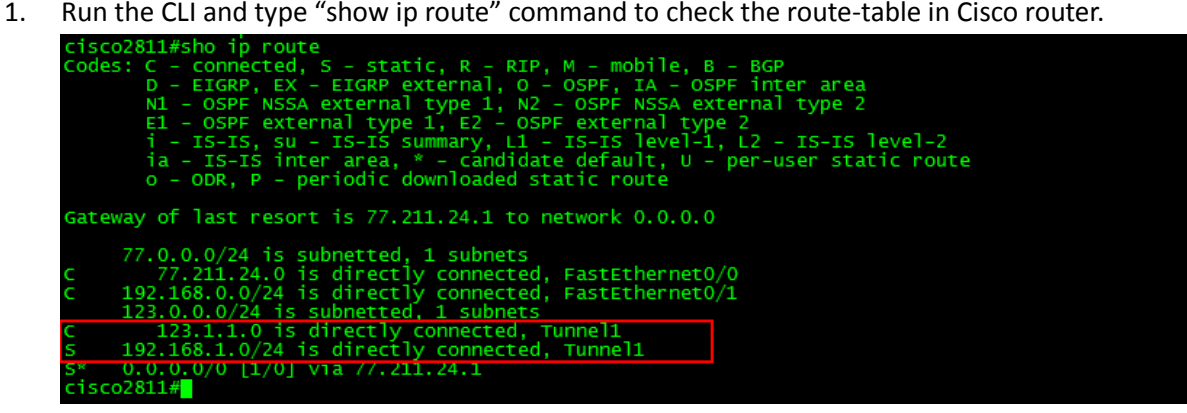

2. Ping the virtual IP of GRE VPN and LAN IP address behind R2000, and get ICMP reply from remote end.

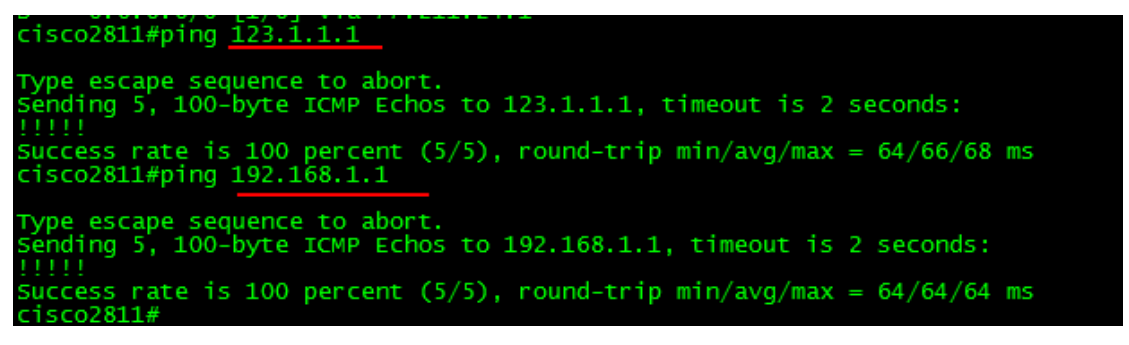

## <span id="page-16-0"></span>**4.3 Event/Log**

Event/Log shows the running process and the status of R2000. Only the information that specifically relate to the configuration above will be explained below.

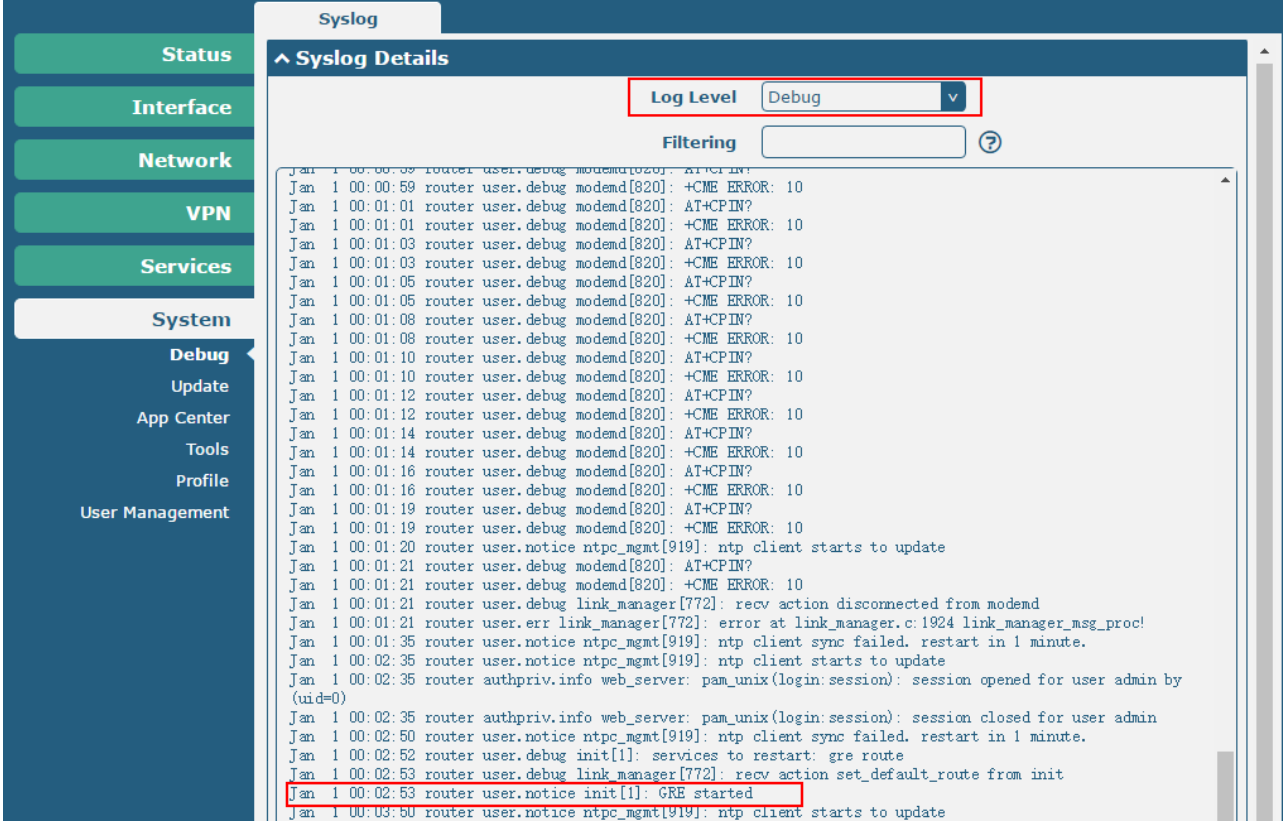